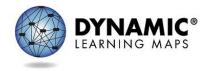

# **Guide to Practice Activities & Released Testlets Science**

#### **INTRODUCTION**

The Dynamic Learning Maps® (DLM®) Alternate Assessment System provides educators and students with the opportunity to prepare for assessments by using practice activities and released testlets.

- **Practice activities** are designed to familiarize users with the way testlets look in the Kite® system. One activity is for educators and the other is for students.
- Released testlets are similar to the real DLM testlets in content and format. A released
  testlet is a publicly available, sample DLM assessment. Released testlets can be used by
  students and teachers as examples or opportunities for practice. Released testlets are
  developed using the same standards and methods used to develop testlets that are used in
  DLM operational assessments. New released testlets are added periodically.

Access practice activities and released testlets through Kite Student Portal in the practice section. Use login information provided in this manual to complete both types of activities as many times as desired.

HINT: Some released testlets are available as PDFs on the DLM website at the following link:

http://www.dynamiclearningmaps.org/about/tests/releasedtestlets. Student Portal does not need to be installed on a computer to view these items.

Users who have questions or problems accessing the practice activities and released testlets should contact their assessment coordinator or technology personnel.

# DEMO STUDENT ACCOUNTS FOR PRACTICE ACTIVITIES AND RELEASED TESTLETS

Practice activities and released testlets are only available through demo student accounts. The demo student accounts listed below are enrolled in all available practice activities and released testlets. The practice activities and released testlets have certain Personal Needs and Preferences (PNP) Profile settings turned on depending on the account, as indicated in the table below.

| Name         | Password | PNP Profile Supports Turned On                                                                                                    |  |
|--------------|----------|----------------------------------------------------------------------------------------------------|--|
| demo.lisa.40 | quite    | None*                                                                                                    |  |
| demo.lisa.41 | inch8    | Color overlay (green)                                                                                                    |  |
|              |          | Spoken audio: voice source = synthetic, read at start = false, spoken preference = text and graphics, audio for directions only = false, |  |
| demo.lisa.42 | self5    | Contrast color = green on white                                                                                                    |  |
| demo.lisa.43 | cast9    | Spoken audio: voice source = synthetic, read at start = false,<br>spoken preference = NonVisual, audio for directions only =<br>false    |  |
| demo.lisa.44 | toss8    | Switch: scan speed = 4 seconds, auto scan = manual override, auto repeat scan frequency = infinity                                       |  |
| demo.lisa.45 | cusp4    | Switch: scan speed = 5 seconds, initial delay = 5 seconds, auto repeat scan frequency = 2                                                |  |
| demo.lisa.46 | daze4    | 2x magnification                                                                                                    |  |
| demo.lisa.47 | brave    | 4x magnification and invert color choice                                                                                                 |  |
| demo.lisa.48 | toner    | 5x magnification                                                                                                    |  |

<sup>\*</sup>No special settings are required for two-switch users. Use **Tab** to navigate, and **Enter** to select.

The ACCESSIBILITY MANUAL describes the PNP Profile settings in detail.

## ACCESSING PRACTICE ACTIVITIES AND RELEASED TESTLETS

HINT: Kite Student Portal must be installed before you can access practice activities or released testlets. Download information is available on the Kite Suite page of the Dynamic Learning Maps website.

To access practice activities and released testlets, follow these steps:

1. Click the **Kite Student Portal** icon on the testing device.

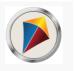

2. Enter the demo student's username and password; click SIGN IN.

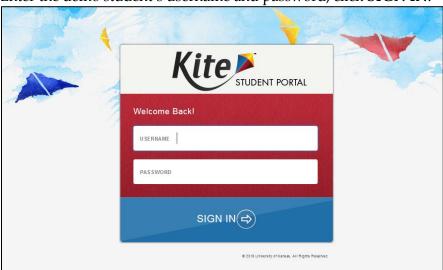

3. Click **PRACTICE FIRST**.

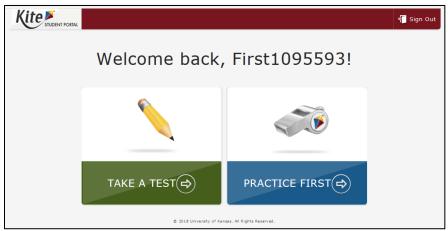

4. Click **Take Test** for the desired practice activity or released testlet.

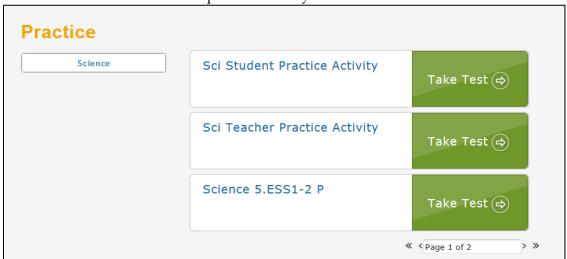

Click BEGIN.

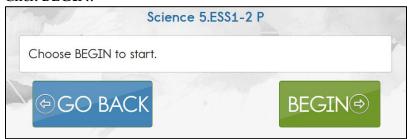

6. Continue with the testlet, navigating using the **BACK** and **NEXT** buttons. To stop in the middle of a testlet, click **EXIT DOES NOT SAVE**.

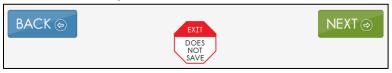

7. To try a different practice activity or released testlet, either complete a testlet or click **EXIT DOES NOT SAVE** to return to the welcome screen. To try a different demo student's credentials, log out and log back in with the different username and password.

#### RELEASED TESTLETS

A released testlet is a publicly available, sample DLM assessment. Released testlets can be used by students and teachers as examples or opportunities for practice. Released testlets are developed using the same standards and methods used to develop testlets that are used in DLM operational assessments. New released testlets are added periodically.

Remember that testlets contain items that align to nodes at the designated linkage level. The linkage levels in science are:1

- Initial (I)
- Precursor (P)
- Target (T)

In Student Portal, released testlets are labeled by their subject, Essential Element, and linkage level.

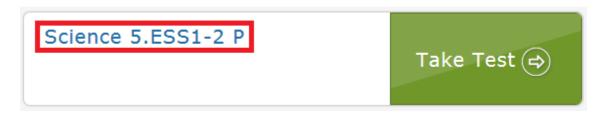

<sup>&</sup>lt;sup>1</sup> For ELA and mathematics demo testlet information, see the Guide to Practice Activities & Released Testlets on the Educator Resource Page on the <u>DLM webpage</u>.

In the above image, the labels are:

| Subject | Grade | Content<br>Domain | Core Idea | Linkage<br>Level |
|---------|-------|-------------------|-----------|------------------|
| Science | 5     | ESS (Earth        | 1-2       | P                |
|         |       | and Space         |           | (Proximal)       |
|         |       | Science)          |           |                  |

For more information on the Essential Elements and linkage levels nodes used in science assessments, go to the Educator Resource Page on the DLM website.

## PRACTICE ACTIVITIES

# **TEACHER PRACTICE ACTIVITY**

The teacher practice activity is a tutorial about testlets that are administered directly by the teacher. Teacher-administered testlets are used when the content is difficult to assess on the computer, or the student has presymbolic communication and cannot interact directly with the computer. In this type of testlet, the teacher reads the instructions aloud on the testlet screens and follows them. The teacher enters the student's responses to activities or exchanges that occur outside the system.

Testlets administered by teachers are typically at the Initial linkage level.

#### STUDENT PRACTICE ACTIVITY

The student practice activity is a tutorial about testlets that are computer-delivered directly to the student. Computer-delivered testlets are used when the content can be assessed directly by computer, and the student can interact with the system directly to select their own response, using accessibility supports and devices as needed.

Students may navigate using a mouse, Tab and Enter on a keyboard, or switches. If the student can engage with the content but cannot advance the screens or input responses independently, the teacher may navigate the screens and record the student's responses on their behalf. More information about allowable practices is provided in the TEST ADMINISTRATION MANUAL. The student practice activity for science uses only multiple-choice items.